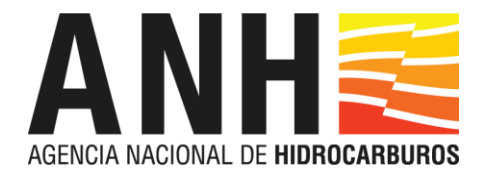

## **INSTRUCTIVO PARA EL CARGUE DE INFORMACIÓN DEL IRR EN LA PLATAFORMA GR-SOLAR**

## **GERENCIA DE RESERVAS Y OPERACIONES VICEPRESIDENCIA DE OPERACIONES, REGALÍAS Y PARTICIPACIONES AGENCIA NACIONAL DE HIDORCARBUROS**

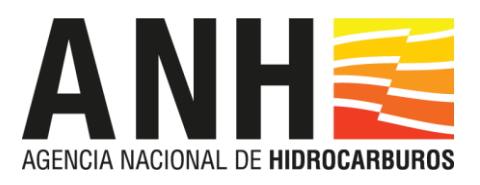

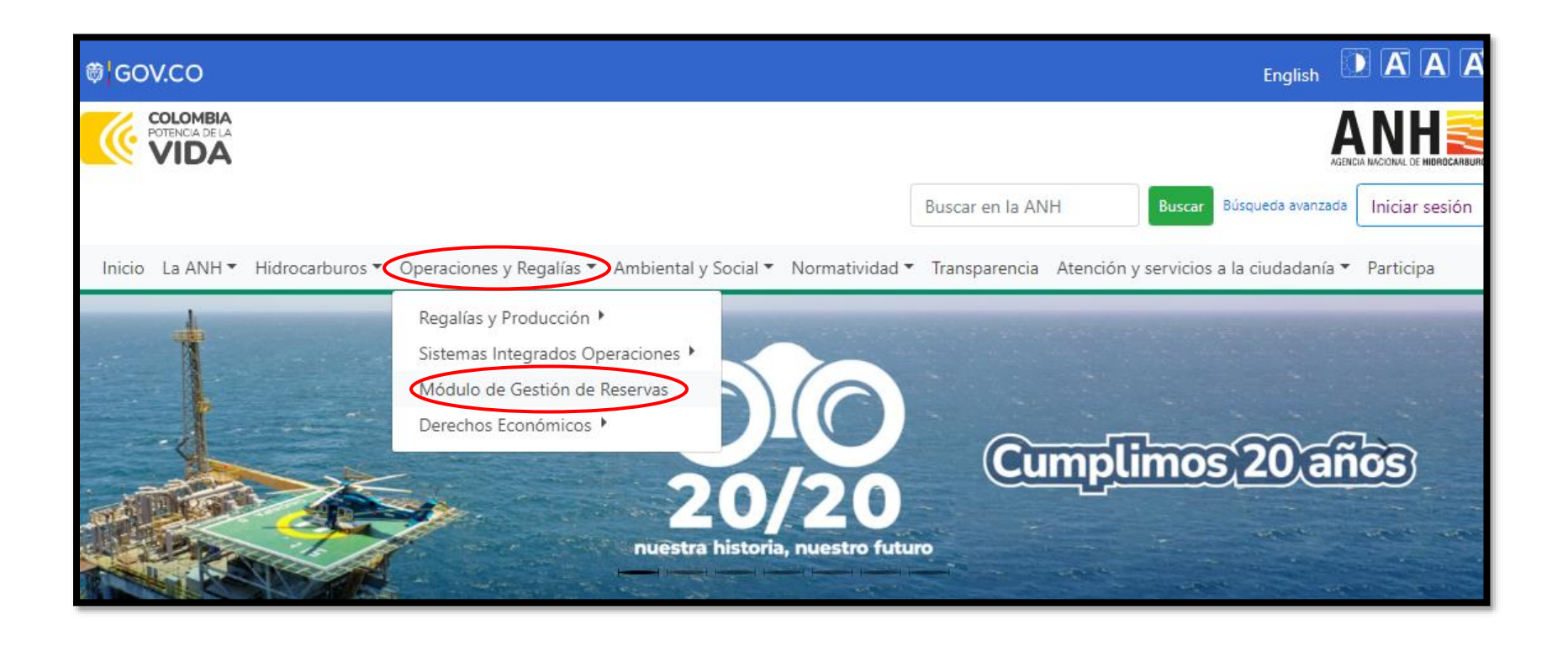

En la página de la ANH [\(www.anh.gov.co](http://www.anh.gov.co/)) hacer clic en "**Operaciones y Regalías**" y luego en "**Módulo de Gestión de Reservas**"

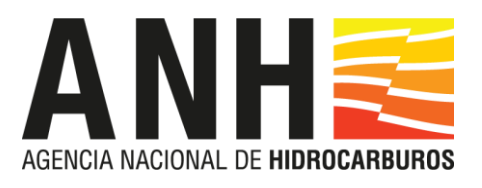

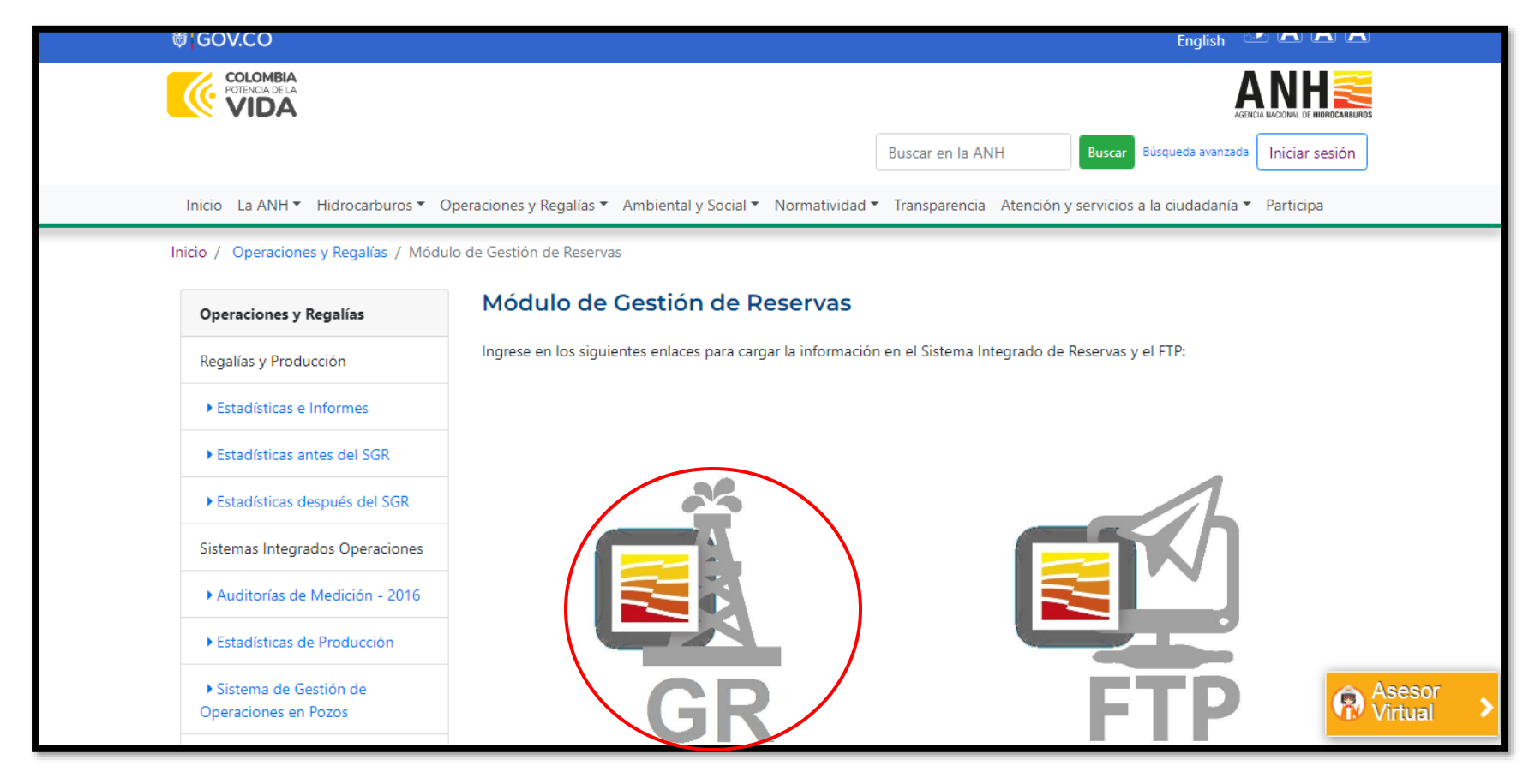

Hacer clic en el ícono del Sistema Integrado de Reservas. Se abrirá una nueva ventana para acceso a la plataforma.

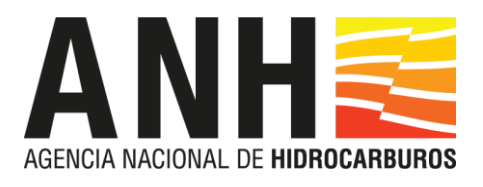

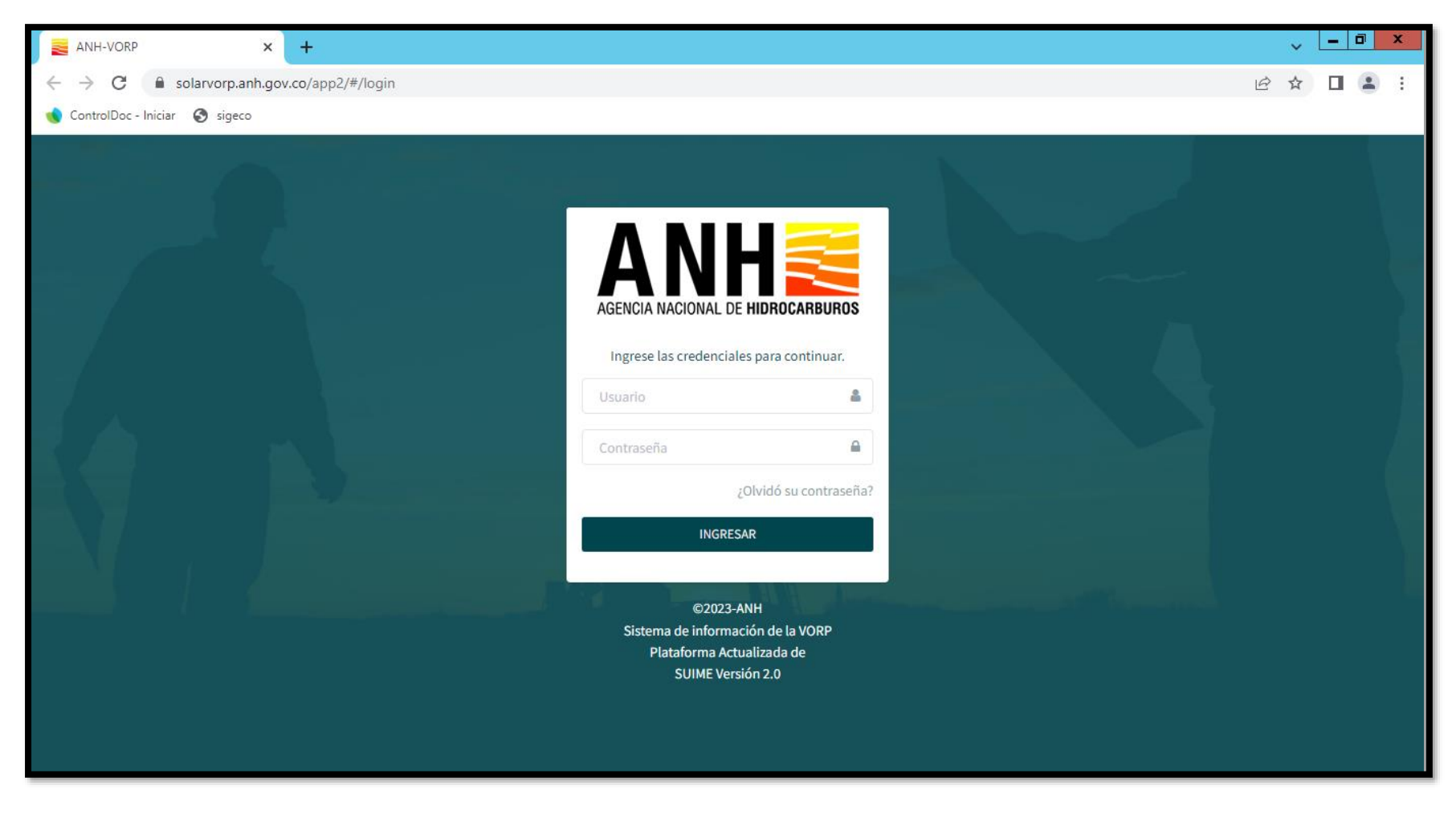

Ingresar el usuario y contraseña.

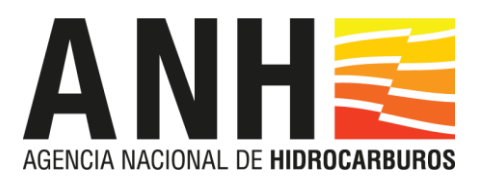

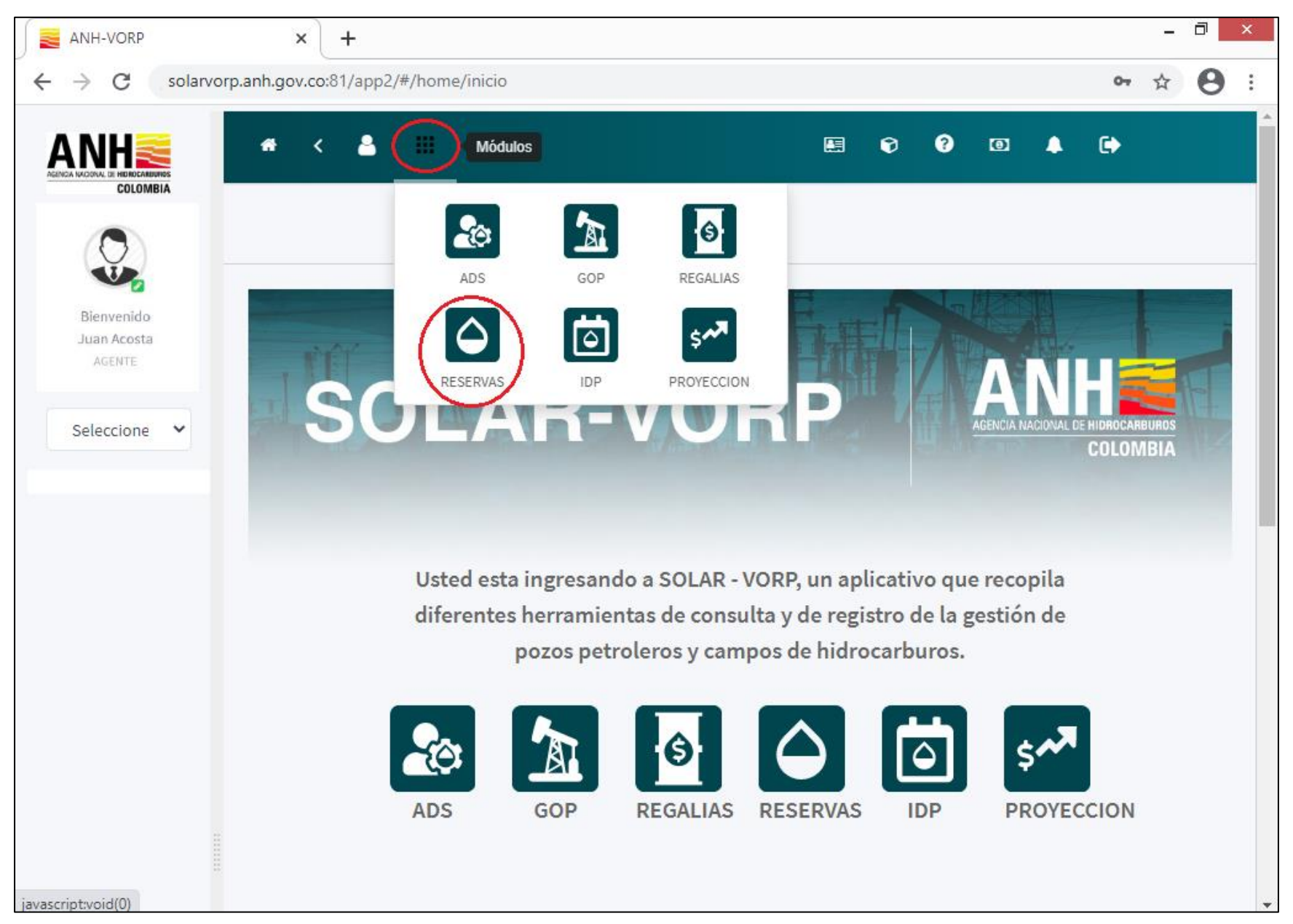

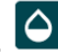

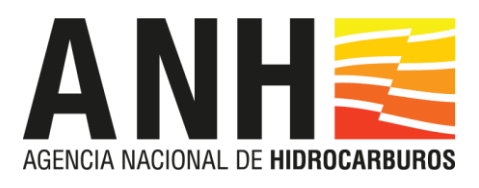

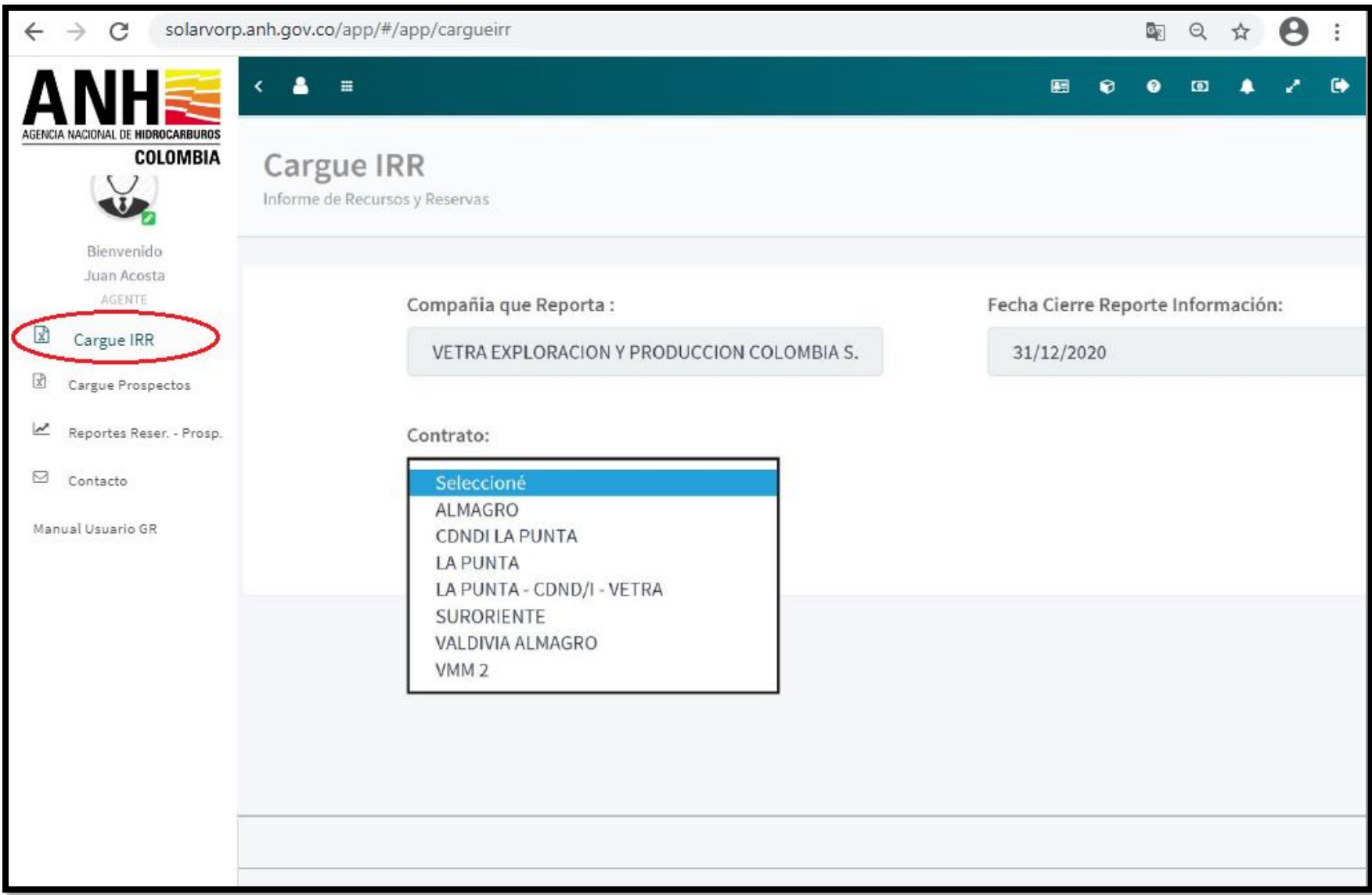

Seleccionar el ícono de **"Cargue IRR"** y luego el contrato a cargar en la lista desplegable.

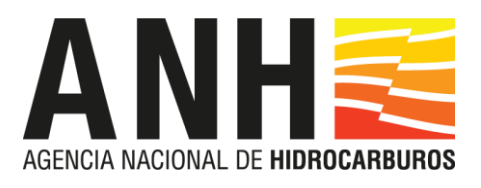

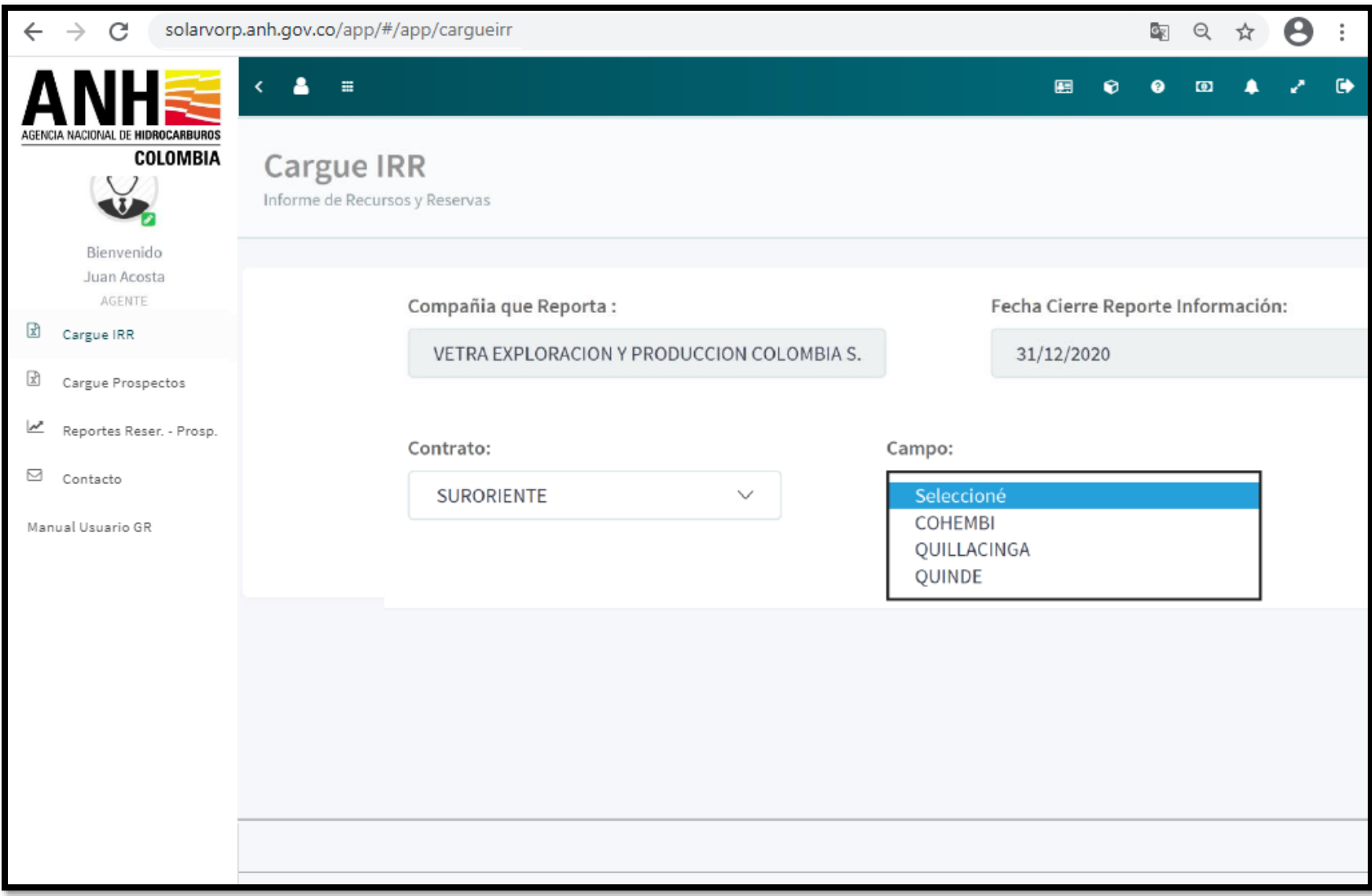

Seleccionar el campo en la lista desplegable.

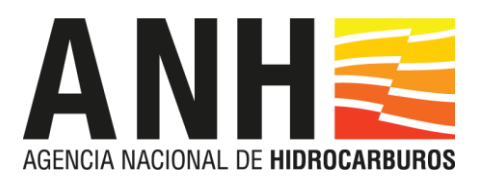

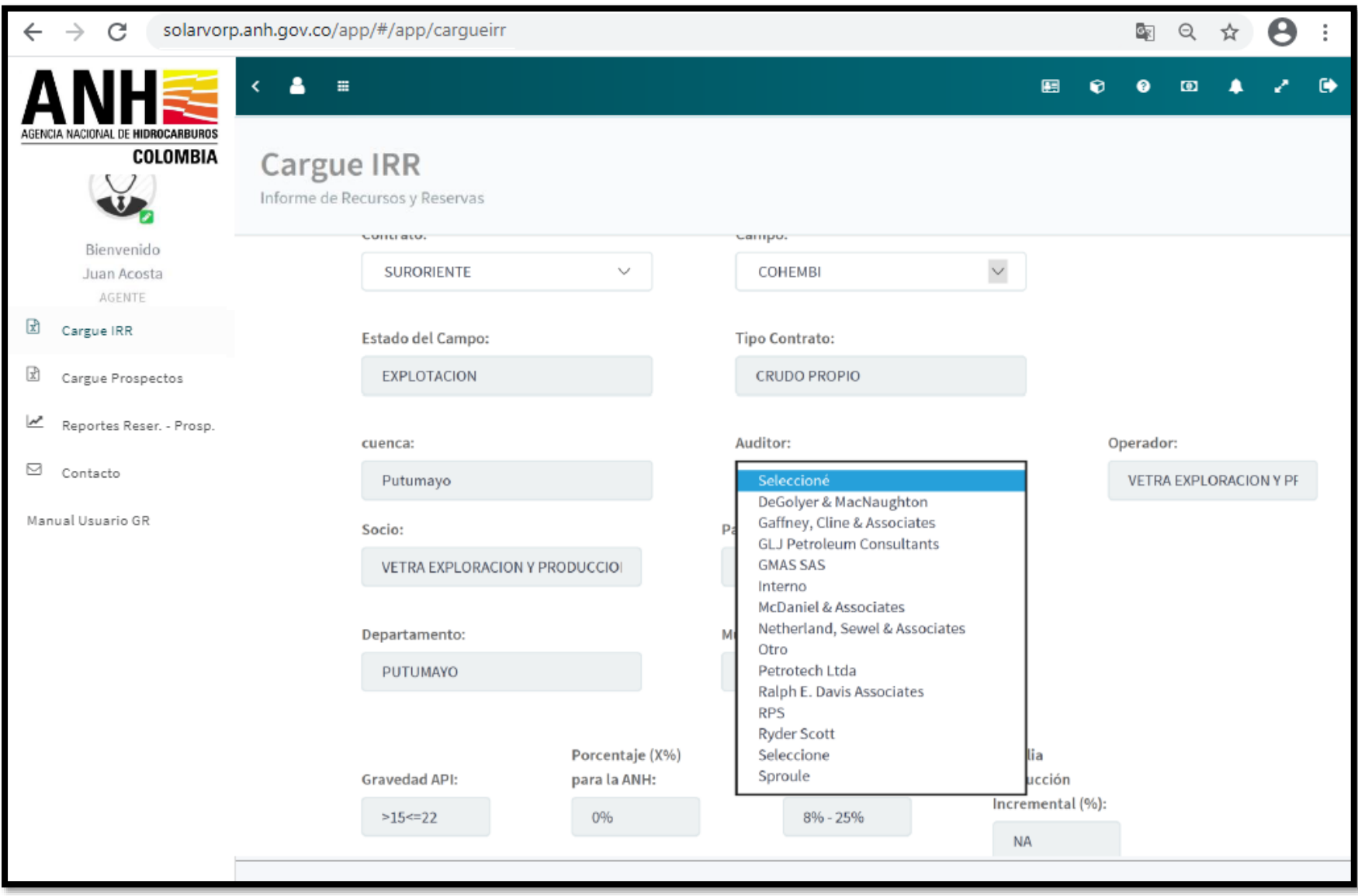

Se despliegan generalidades del campo que deben ser verificadas por el usuario. **Seleccionar auditor de la lista desplegable.**

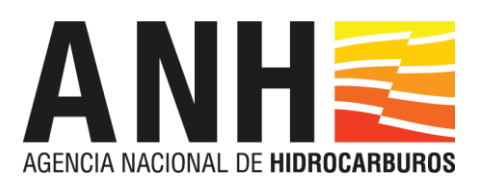

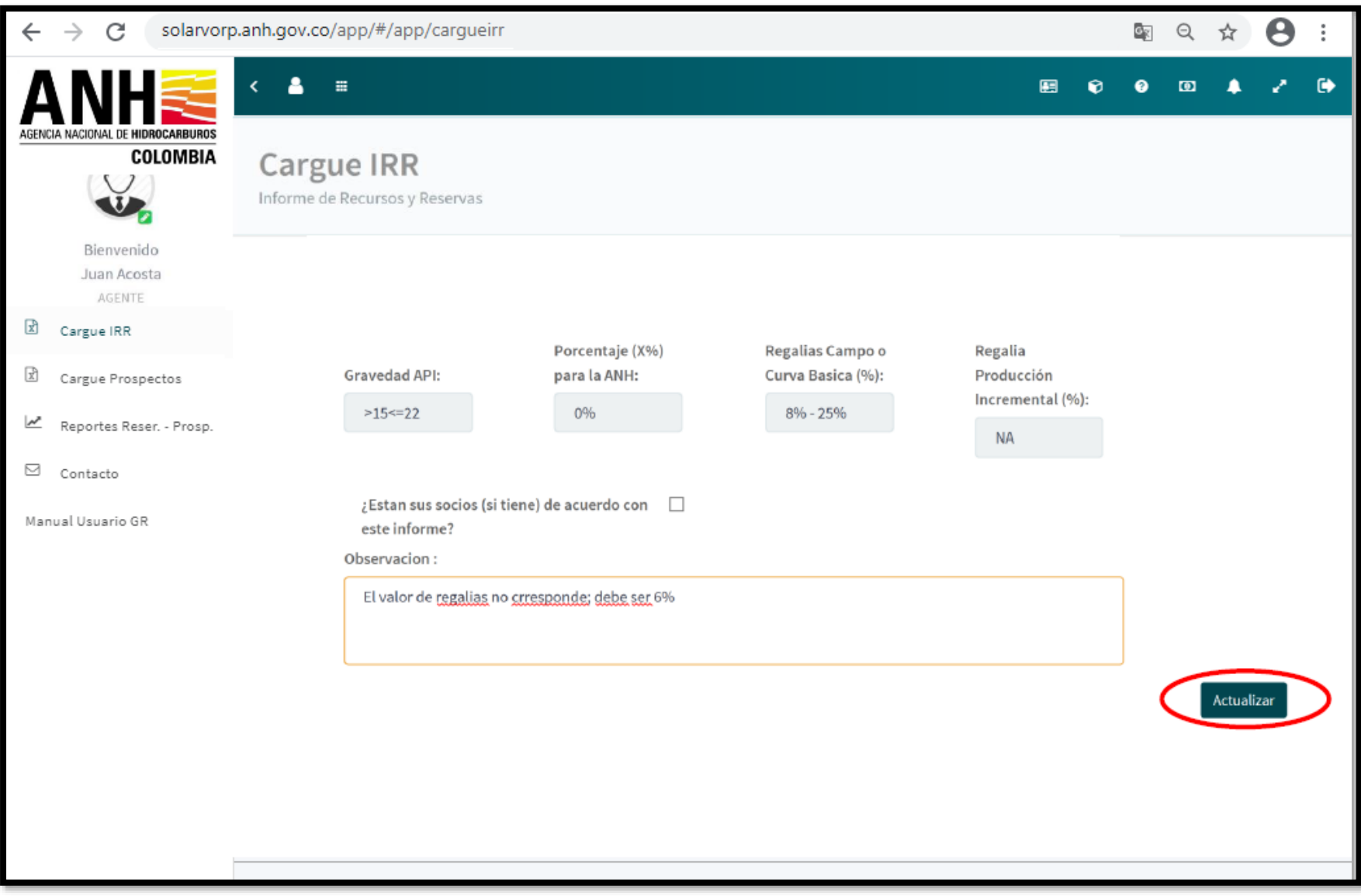

Las posibles inconsistencias en las Generalidades del campo deben ser reportadas en el cuadro de **"Observación"** y luego seleccionar **"Actualizar"**

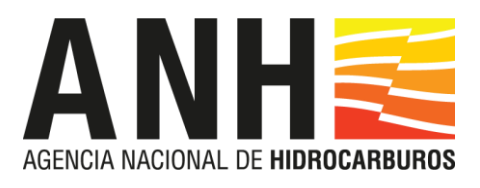

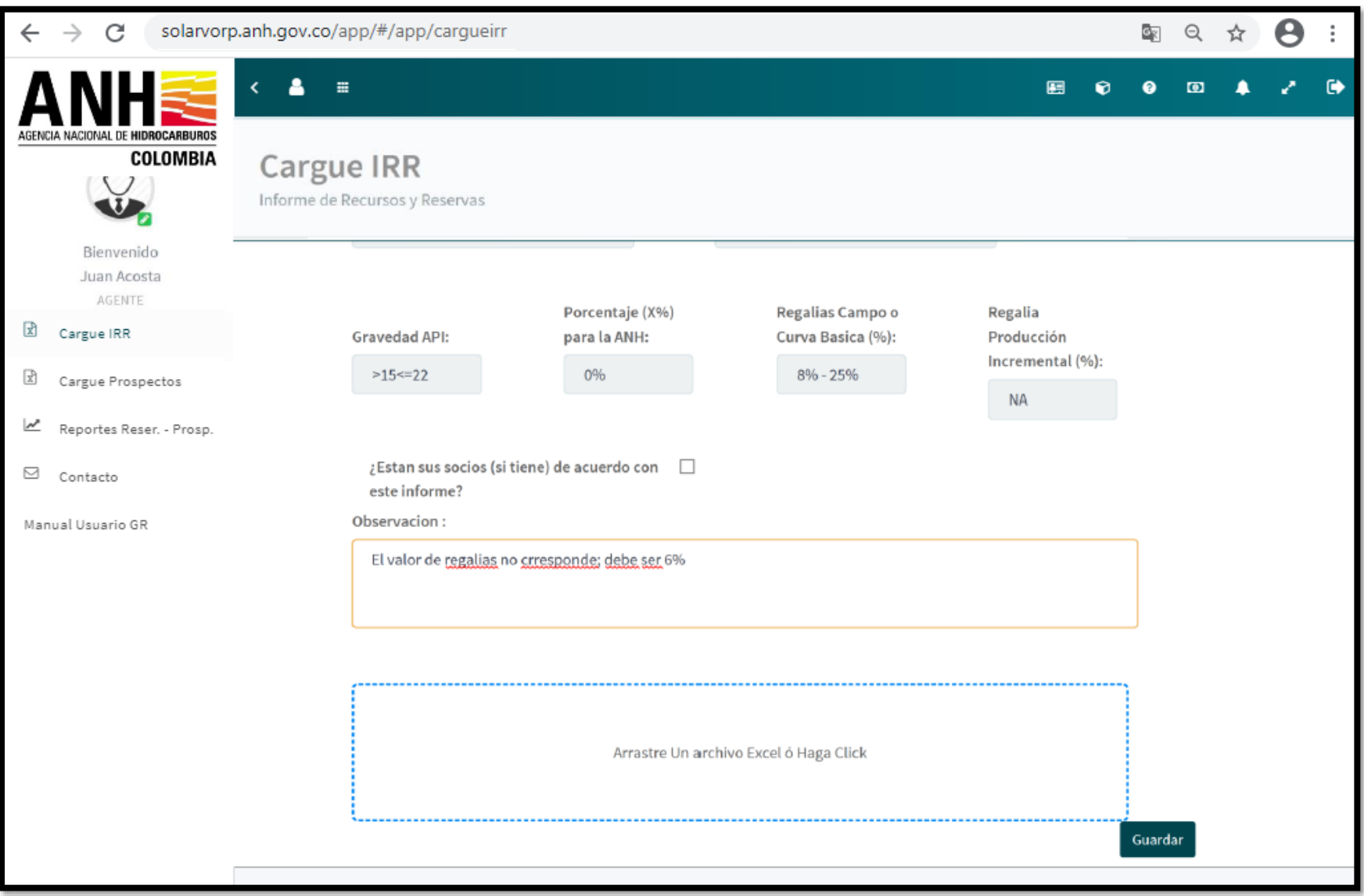

Hacer clic en el recuadro azul para seleccionar el archivo Excel a cargar, o también se puede arrastrar el archivo hacia el recuadro

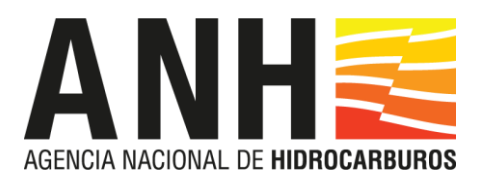

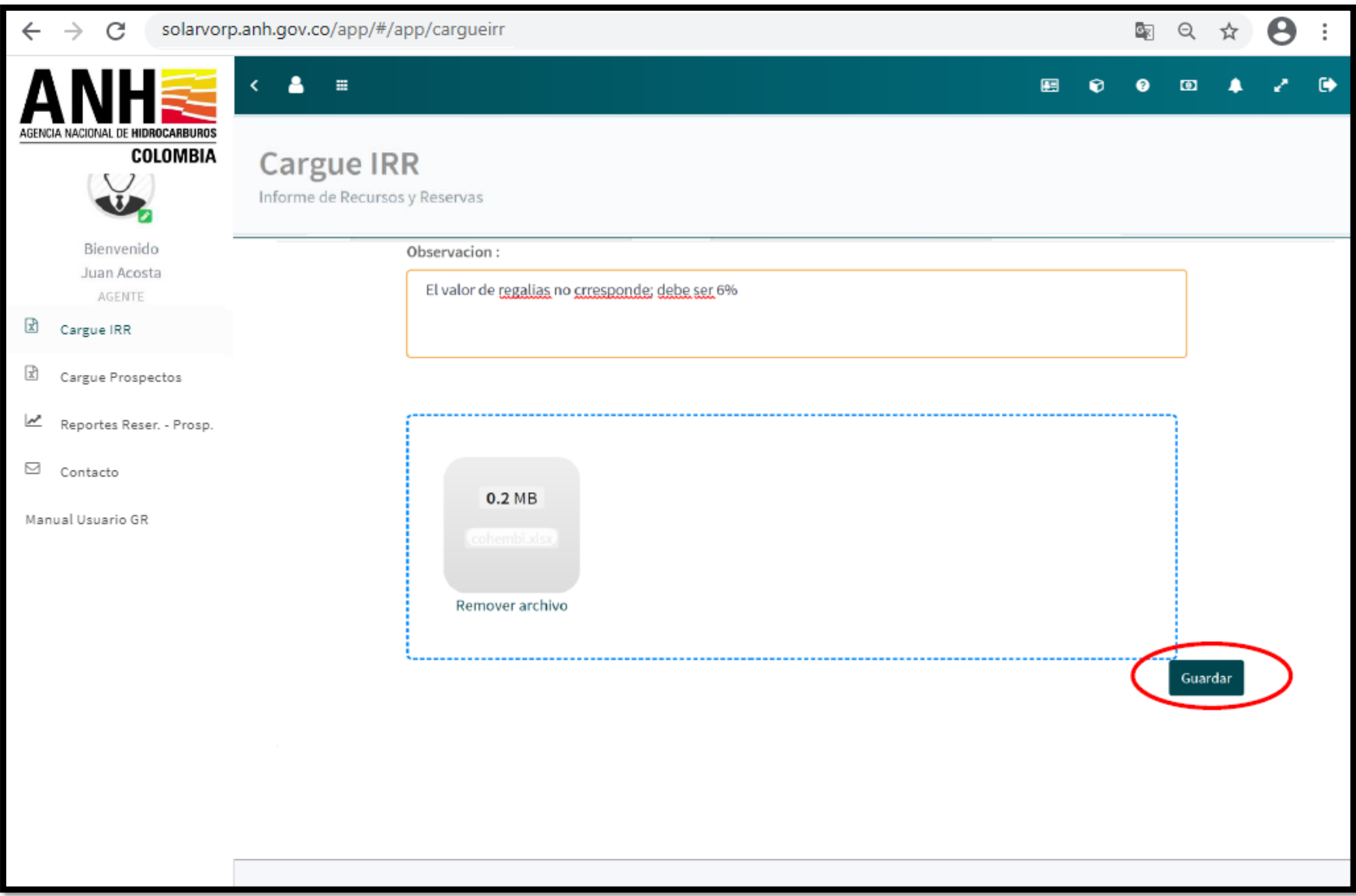

En el recuadro azul aparecerá el archivo seleccionado. **Hacer click en guardar**.

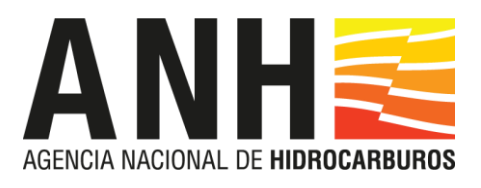

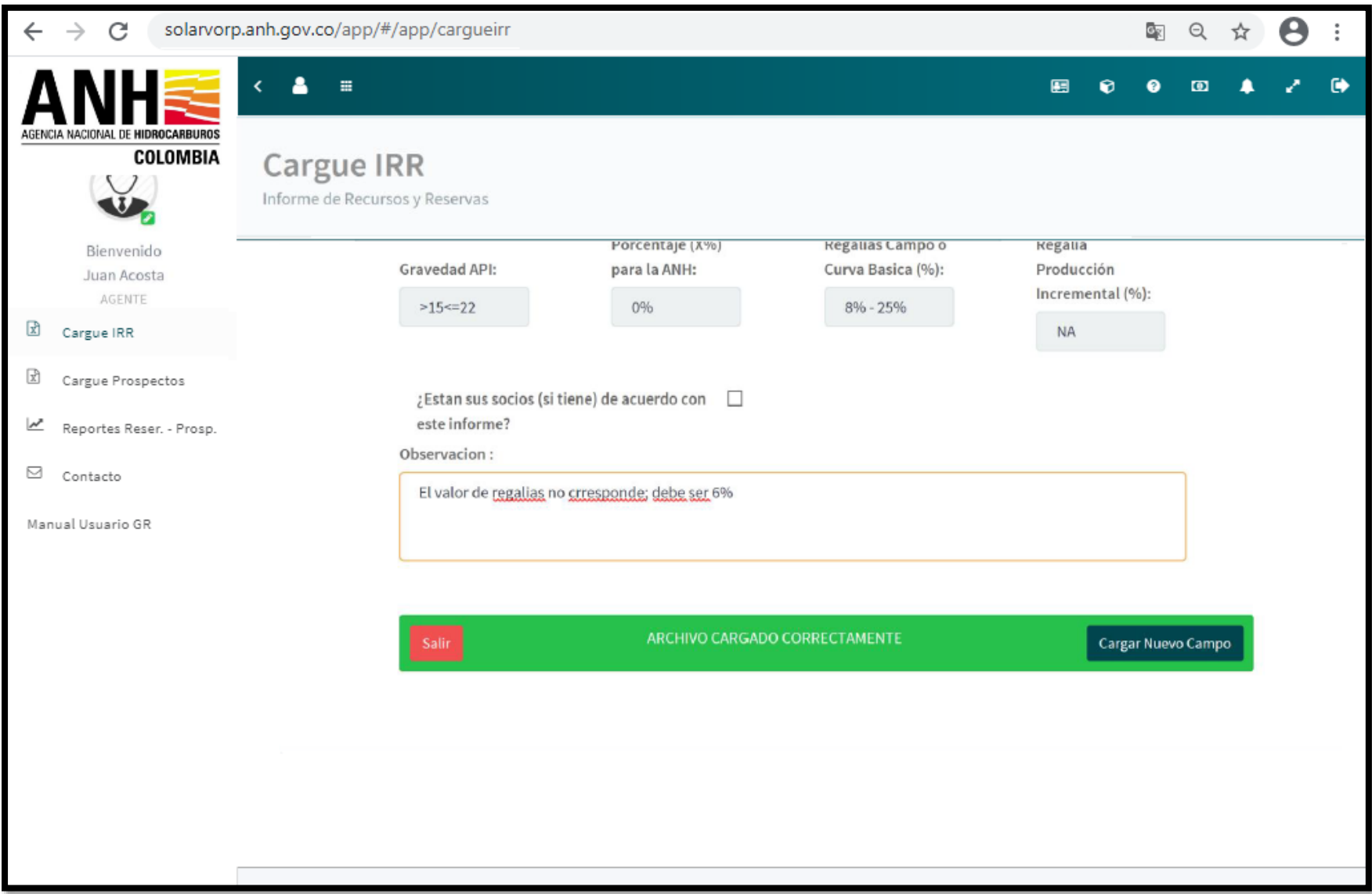

Finalizado el proceso de grabación del archivo en el sistema, aparecerá el estado de la carga (se mostrarán los errores cuando estos se presenten) y la plataforma queda lista para **Cargar un Nuevo Campo** o salir.

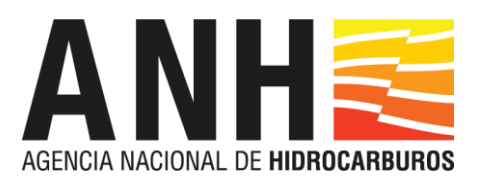

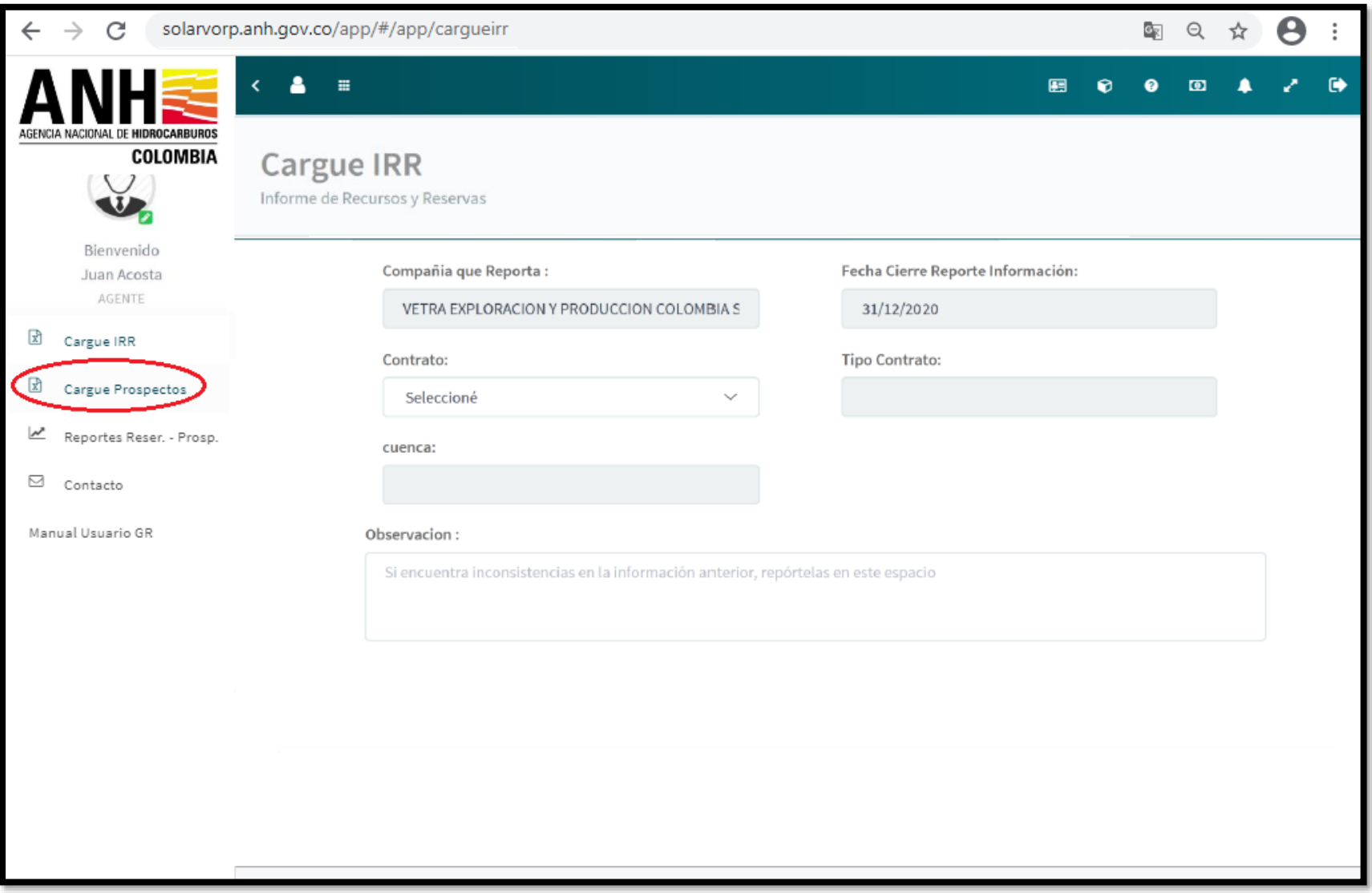

Para el cargue de Prospectos, hacer clic en el ícono marcado en la imagen y seguir un proceso idéntico al anterior.

En caso tal de no recordar la contraseña, el Sistema permitirá restablecerla, seleccionando la opción **"¿Olvidó su contraseña?**"

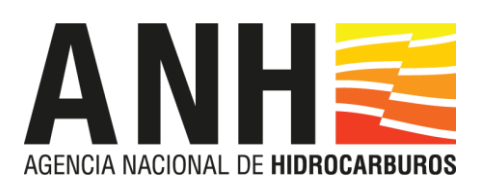

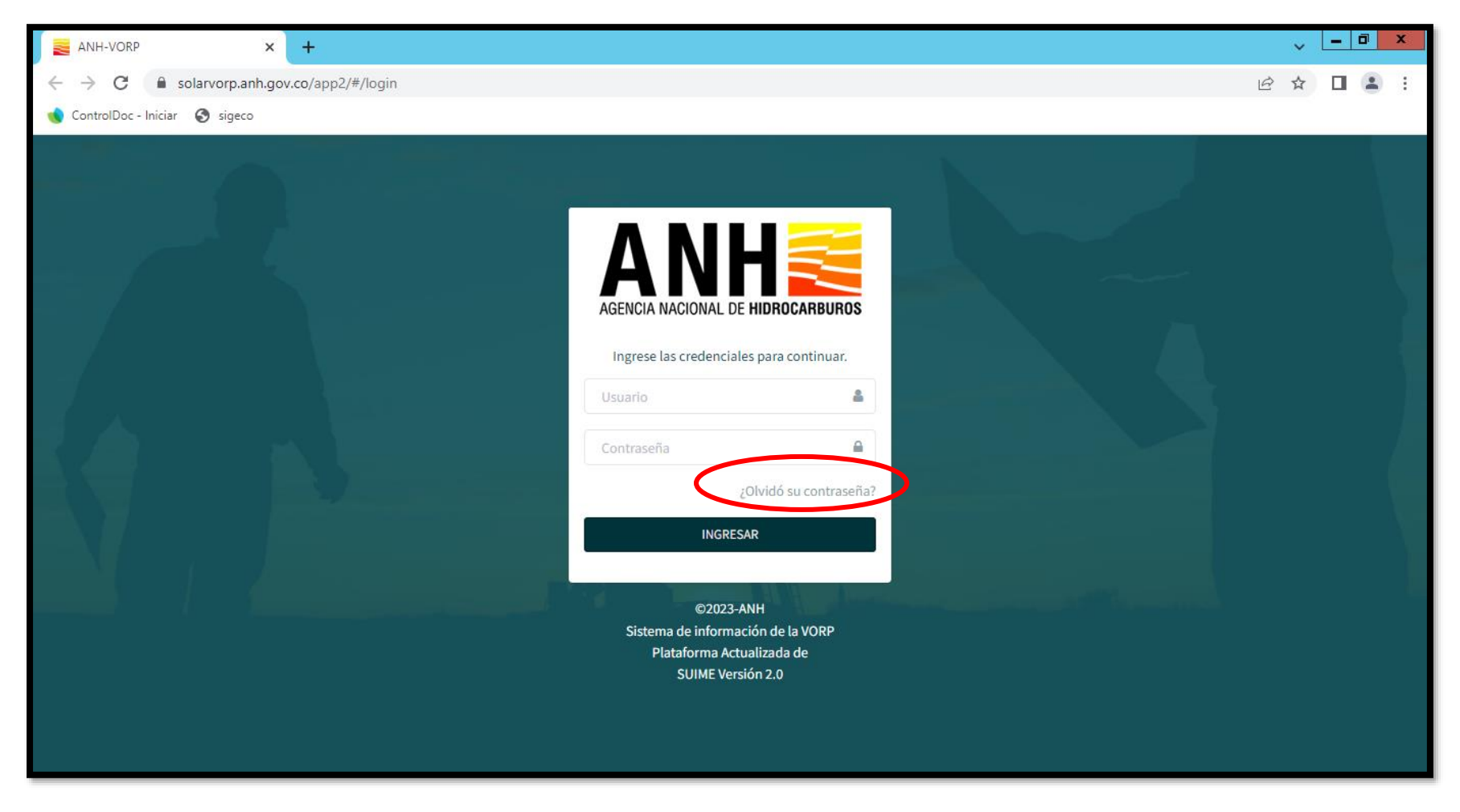

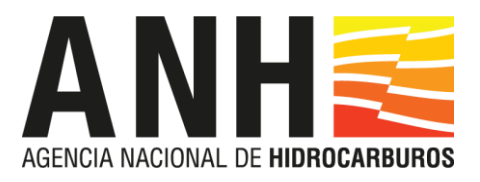

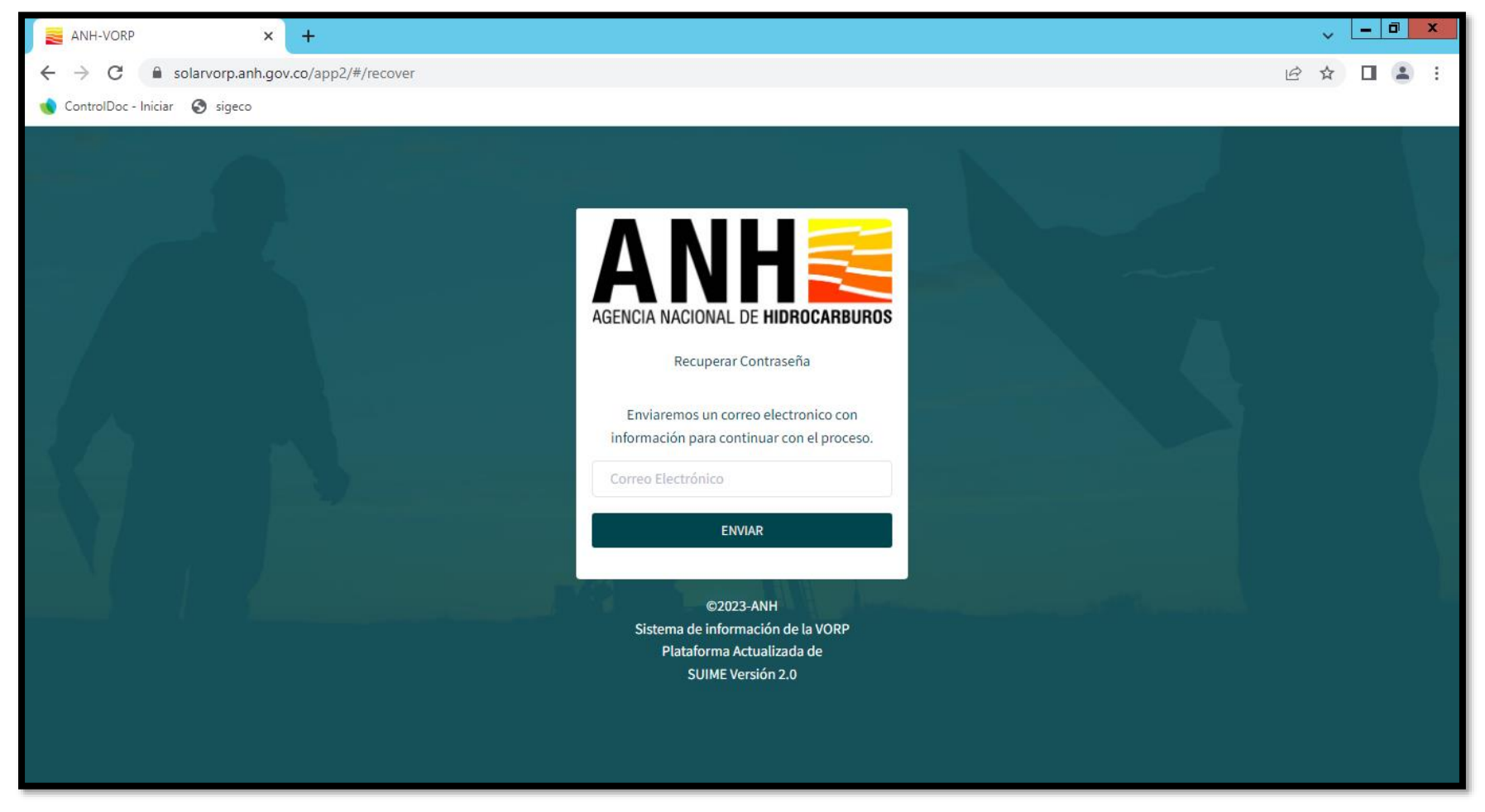

El Sistema desplegará una nueva ventana en donde se podrá restablecer la contraseña, ingresando el correo electrónico registrado en la plataforma.